**MINISTÉRIO DA SAÚDE SECRETARIA DE ATENÇÃO À SAÚDE DEPARTAMENTO DE REGULAÇÃO, AVALIAÇÃO E CONTROLE COORDENAÇÃO‐GERAL DE SISTEMAS DE INFORMAÇÃO**

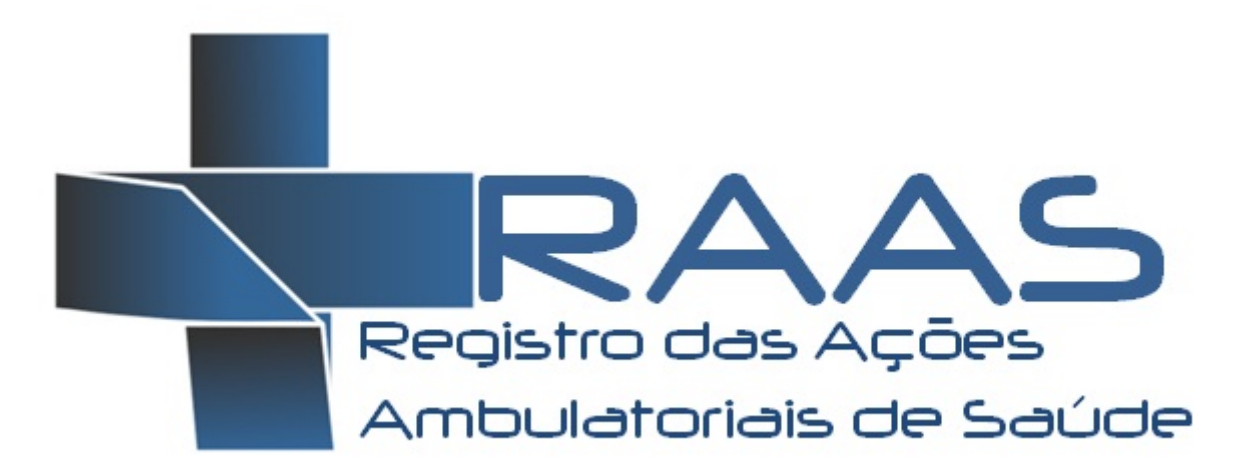

# **MANUAL DE OPERAÇÃO DO SISTEMA**

**Versão 1.0** 

**BRASÍLIA, DISTRITO FEDERAL ABRIL/2012** 

#### **MINISTÉRIO DA SAÚDE**

Secretaria de Atenção à Saúde ‐ SAS Departamento de Regulação, Avaliação e Controle ‐ DRAC Coordenação‐Geral de Sistemas de Informação ‐ CGSI

**Edição, Distribuição e Informações: MINISTÉRIO DA SAÚDE Secretaria de Atenção à Saúde Departamento de Regulação, Avaliação e Controle de Sistemas Coordenação Geral de Sistemas de Informação – CGSI/DRAC SAF Sul – Quadra 2 ‐ Ed. Premium ‐ Torre II ‐ 3º Andar ‐ Sala 303. CEP: 70070.600, Brasília ‐ DF Telefone: (61) 3306‐8433 FAX: (61) 3306‐8431 Home Page: <http://www.saude.gov.br/sas> E‐mail: cgsi@saude.gov.br**

**Diretora DRAC: Maria do Carmo Corrdenador CGSI: Giorgio Bottin Confecção do Manual: Leandro Manassi Panitz**

#### **Ficha Catalográfica**

Brasil. Ministério da Saúde/ Secretaria de Atenção à Saúde/ Departamento de Regulação, Avaliação e Controle/Coordenação Geral de Sistemas de Informação – 2009

RAAS – Registro das Ações Ambulatoriais de Saúde: Manual de Operação do Sistema 20 Páginas

1.Sistema de Informação, 2.Registro das Ações Ambulatoriais de Saúde, 3. Orientações Técnicas.

# **SUMÁRIO**

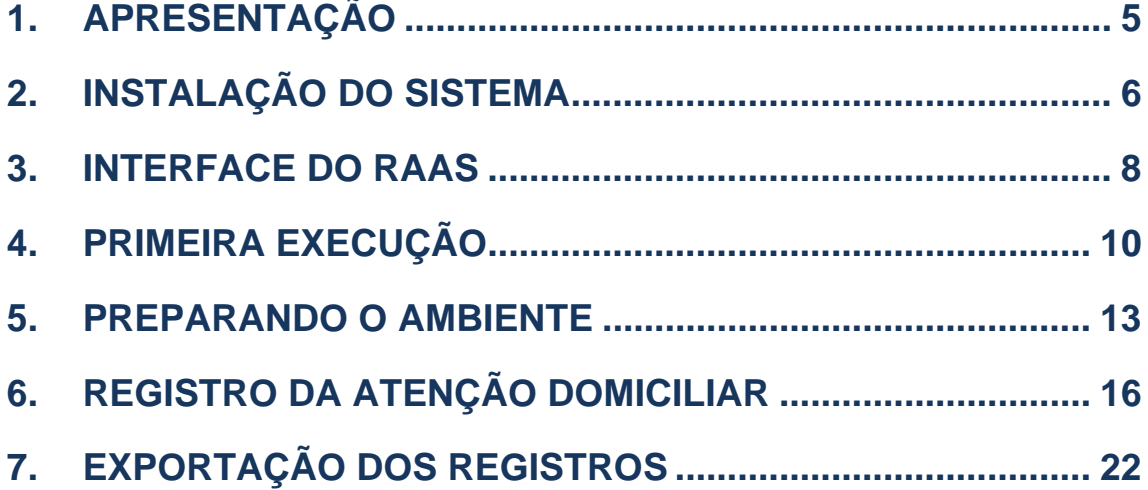

## **GLOSSÁRIO**

**AD:** Atenção Domiciliar

**CBO:** Classificação Brasileira de Ocupações

**CGSI:** Coordenação-Geral de Sistemas de Informação

**CID**: Código Internacional de Doenças

**CNES:** Cadastro Nacional dos Estabelecimentos de Saúde

**DATASUS:** Departamento de Informática do SUS

**DRAC:** Departamento de Regulação, Avaliação e Controle

**FPO:** Ficha de Programação Físico-Orçamentária

**MS:** Ministério da Saúde

**RAS:** Redes de Atenção à Saúde

**RAAS:** Registro das Ações Ambulatoriais de Saúde

**RAAS-AD:** Registro das Ações da Atenção Domiciliar

**SAS:** Secretaria de Assistência à Saúde

**SIGTAP:** Sistema de Gerenciamento da Tabela de Procedimentos, Medicamentos e Órteses, Próteses e Materiais Especiais do SUS

**SCNES:** Sistema de Cadastro Nacional de Estabelecimento de Saúde

**SES:** Secretaria de Estado da Saúde

**SIA:** Sistema de Informações Ambulatoriais do SUS

**SMS:** Secretaria Municipal de Saúde

**SUS:** Sistema Único de Saúde

## **1. APRESENTAÇÃO**

O manual apresentado aqui tem o objetivo de auxiliar o usuário do sistema a utilizar as funcionalidades necessárias para operação completa do RAAS - Registro das Ações Ambulatoriais de Saúde.

Entre os tópicos abordados estão instruções para efetuar o registro das ações, emitir relatórios dos atendimentos e usuários do SUS, fazer a manutenção e atualização do sistema, importar e exportar arquivos de remessa de atendimentos.

O Registro das Ações Ambulatoriais de Saúde foi instituído pela **Portaria nº 276, de 30 de março de 2012** com o objetivo de incluir as necessidades relacionadas ao monitoramento das ações e serviços de saúde conformados em Redes de Atenção à Saúde.

A necessidade que culminou no desenvolvimento deste sistema se originou nas determinações e discussões realizadas na Oficina "Redes de Atenção à Saúde e Sistemas de Informação", organizada pelo Departamento de Regulação, Avaliação e Controle – DRAC/SAS/MS, realizada nos dias 09 a 13 de janeiro de 2012, e que contou com representantes das diversas áreas técnicas do Ministério da Saúde responsáveis pela conformação e coordenação das Redes de Atenção à Saúde.

O primeiro capítulo contém orientações para instalar passo a passo o gerenciador de banco de dados FIREBIRD e o sistema RAAS.

O segundo capítulo descreve a interface de operação do aplicativo, explicando o significado de cada legenda e item de menu.

O terceiro capítulo contém as instruções para execução do RAAS, e criação e personalização de usuários que irão operar o sistema.

O quarto capítulo explica ao usuário do RAAS a preparar o ambiente de sistema para iniciar o registro das ações. A preparação de ambiente envolve a identificação do responsável pela remessa, a indicação do gestor receptor dos arquivos, configuração de competência e atualização das tabelas de dados nacionais.

O quinto capítulo é específico da Atenção Domiciliar, e guiará o usuário nas telas de sistema e principais regras para registro do atendimento e das ações. **Serão registrados no RAAS da Atenção Domiciliar somente os atendimentos e ações realizadas por equipes habilitadas no programa Melhor em Casa.**

## **2. INSTALAÇÃO DO SISTEMA**

Para instalar o sistema de Registro das Ações Ambulatoriais de Saúde (RAAS) siga os passos que se seguem.

### **Instalar o Gerenciador de Banco de Dados – FIREBIRD**

Caso o Firebird já esteja instalado em seu computador, passe para os passos de instalação do RAS.

- Acessar o endereço eletrônico **http://sia.datasus.gov.br**
- Na seção de "**Versões para Download**", na parte direita superior da tela, clique em **RAS**.
- Nesta listagem de arquivos, efetuar download do arquivo **Firebird-1.5.5.4926-3- Win32.exe** para um diretório conhecido.
- Executar este arquivo para iniciar a instalação.
- Confirmar o idioma "**Português (Standart)**".
- Na tela de Bem-Vindo selecione "**seguinte**".
- Na tela de contrato de licença selecione "**aceito e contrato**" e "**seguinte**".
- Na tela de informação leia o texto e selecione **"seguinte**".
- Na tela de destino deixe o caminho de instalação padrão e selecione "**seguinte**"
- Na tela de componentes deixe o padrão e selecione "**seguinte**"
- Na tela de escolha de pasta deixe o padrão de selecione "**seguinte**"
- Na tela de tarefas selecione a opção "**Executar como Aplicação**" e "**seguinte**"
- Clique em "**Instalar**", depois "**Seguinte**", e depois "**Concluir**".
- O gerenciador de banco de dados está instalado e funcionando corretamente se a barra de tarefas apresentar o ícone:

## **Instalar o de Registro das Ações Ambulatoriais de Saúde - RAAS**

O arquivo de instalação do RAAS é ao mesmo tempo instalador e atualizador, portanto sempre que houver necessidade de instalar ou atualizar versões basta repetir este processo.

- Acessar o endereço eletrônico **http://sia.datasus.gov.br**
- Na seção de "**Versões para Download**", na parte direita superior da tela, clique em **RAAS**.
- Nesta listagem de arquivos, efetuar download do arquivo RAASvvvv.exe para um diretório conhecido. Obs.: vvvv é um número, e indica a versão do aplicativo.
- Executar este arquivo para iniciar a instalação.
- Na tela de Bem-Vindo selecione "**seguinte**".
- Na tela de destino deixe o caminho de instalação padrão e selecione "**seguinte**"
- Clique em "**Instalar**", e depois em "**Concluir**".
- Será criado automaticamente um ícone na área de trabalho para execução do sistema RAAS, conforme a ilustração a seguir:

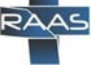

### **3. INTERFACE DO RAAS**

A interface principal do RAAS permite acessar um conjunto completo de funcionalidades para registrar ações, emitir relatórios, intercambiar arquivos, consultar tabelas utilizadas pelo sistema, atualizar tabelas e fazer manutenção da base de dados. Além disto, exibe um conjunto de informações úteis ao usuário do sistema para gerenciamento da ferramenta.

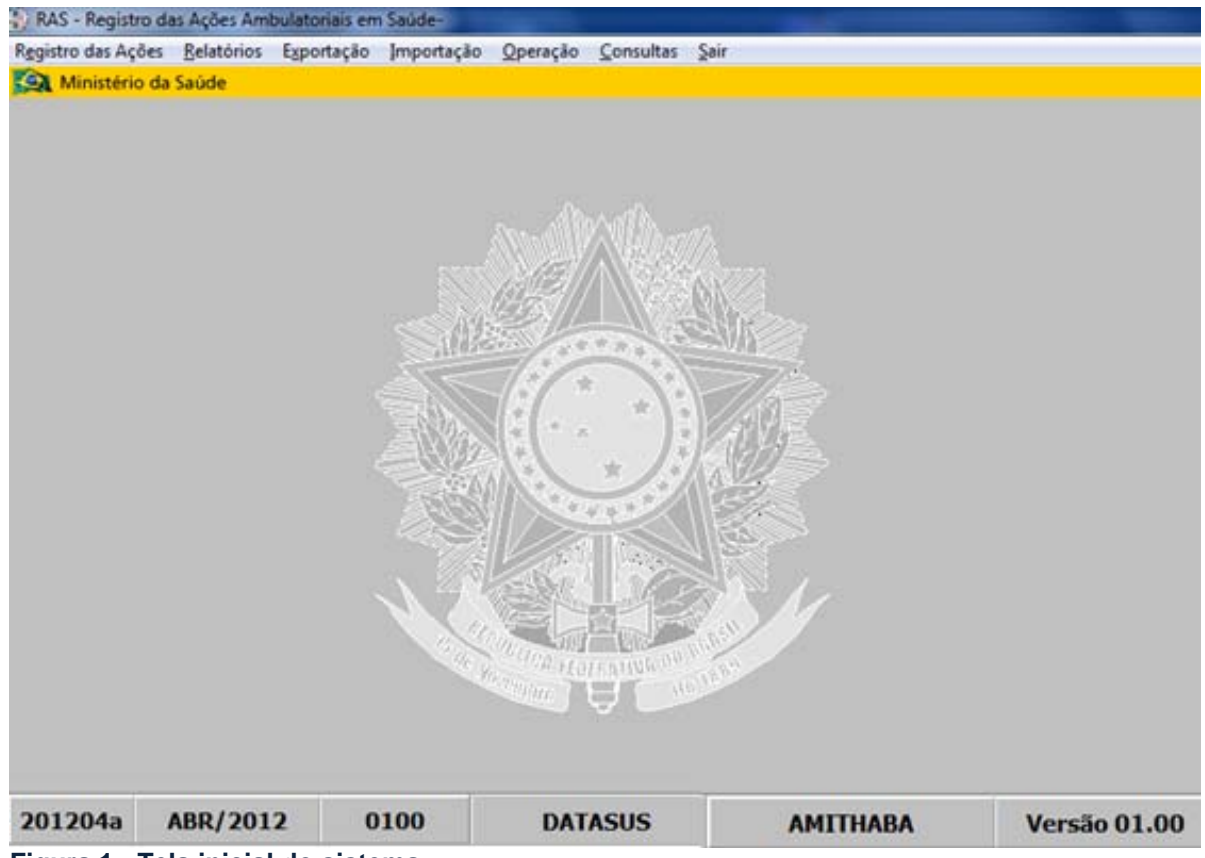

**Figura 1 - Tela inicial do sistema** 

O **cabeçalho** do sistema apresenta um menu de acesso à todas funcionalidades do sistema. Resumidamente cada item de menu contém as seguintes funcionalidades, que serão abordadas no decorrer do manual:

- **Registro das Ações**: permite ao usuário acessar as telas de registro de ações de diferentes áreas da atenção à saúde. As diferentes telas de registro acessadas podem conter campos distintos e regras diferenciadas, pois estão personalizados às necessidades da área.
- **Relatórios**: permite ao usuário emitir um conjunto de relatórios para análise dos atendimentos e ações registradas, estando igualmente organizado por áreas temáticas. Estes relatórios incluem principalmente listagens dos atendimentos e ações registradas, personalizadas por filtros, assim como a possibilidade de emitir os espelhos detalhados de cada atendimento registrado.
- **Exportação**: permite exportar uma remessa de atendimentos registrados para envio ao gestor de saúde, ou para intercambio dos dados entre aplicativos RAAS instalados em computadores diferentes. Esta última opção é normalmente utilizada quando o sistema não está sendo utilizado em rede, e se deseja centralizar todos os atendimentos registrados em um único aplicativo antes de exportar para o gestor.
- **Importação**: permite ao usuário importar uma remessa de atendimentos de outro RAS que centralizar os atendimentos em um único aplicativo, ou importar arquivos gerados por sistemas proprietários, já que somente o RAAS poderá gerar a remessa final para o gestor.
- **Operação**: permite acessar todas as funcionalidades gerenciais do sistemas, tais como realizar cópia de segurança, atualizar tabelas, efetuar consistência da base de dados, alterar competência de apresentação, criar novos usuários, alterar senha de acesso, e configurar o caminho do banco de dados que poderá ser acessado na intranet.
- **Consulta**: permite consultar o conteúdo de todas as tabelas internas do sistema (CEP, CID, CBO...), assim como o cadastro dos usuários do SUS registrados, equipes, e profissionais de saúde.
- **Sair:** Encerra o sistema RAAS.

No **rodapé** do sistema podemos encontrar as seguintes informações, que em relação à tela acima exibida significam o seguinte:

- **201202a**: é a versão do kit de tabelas de competência importadas no sistema. Estas tabelas deverão ser importadas mensalmente e em situações excepcionais deverão ser importadas mais de uma vez. "**2012**" é o ano, "**02**" é o mês e "**a**" é a versão das tabelas.
- **0100:** é a versão da base de dados do sistema. A cada alteração ou inclusão de campos novos será sinalizada uma nova versão.
- **FEV/2012**: é a competência de apresentação, que deverá ser coincidente com a competência do processamento do SIA pelo gestor. Uma remessa de fevereiro/2012 deve ser importada no processamento do SIA de mesma competência.
- **AMITHABA:** é o nome do usuário corrente no sistema. O RAS é multiusuário, o que significa que podem existir vários usuários cadastrados, e inclusive operando o sistema simultaneamente em rede.
- **BETA 01:** é a versão do sistema. As atualizações de sistema não são mensais, ocorrem somente quando alguma regra ou campo novo é incluído no RAS.

## **4. PRIMEIRA EXECUÇÃO**

Para iniciar o sistema clique no ícone do RAS criado automaticamente na área de trabalho ou no Menu Iniciar > Programas > Datasus > RAAS

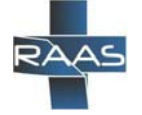

**Figura 2 - Ícone do sistema** 

Ao clicar no ícone do RAAS será exibida a tela de autenticação do sistema como se segue abaixo.

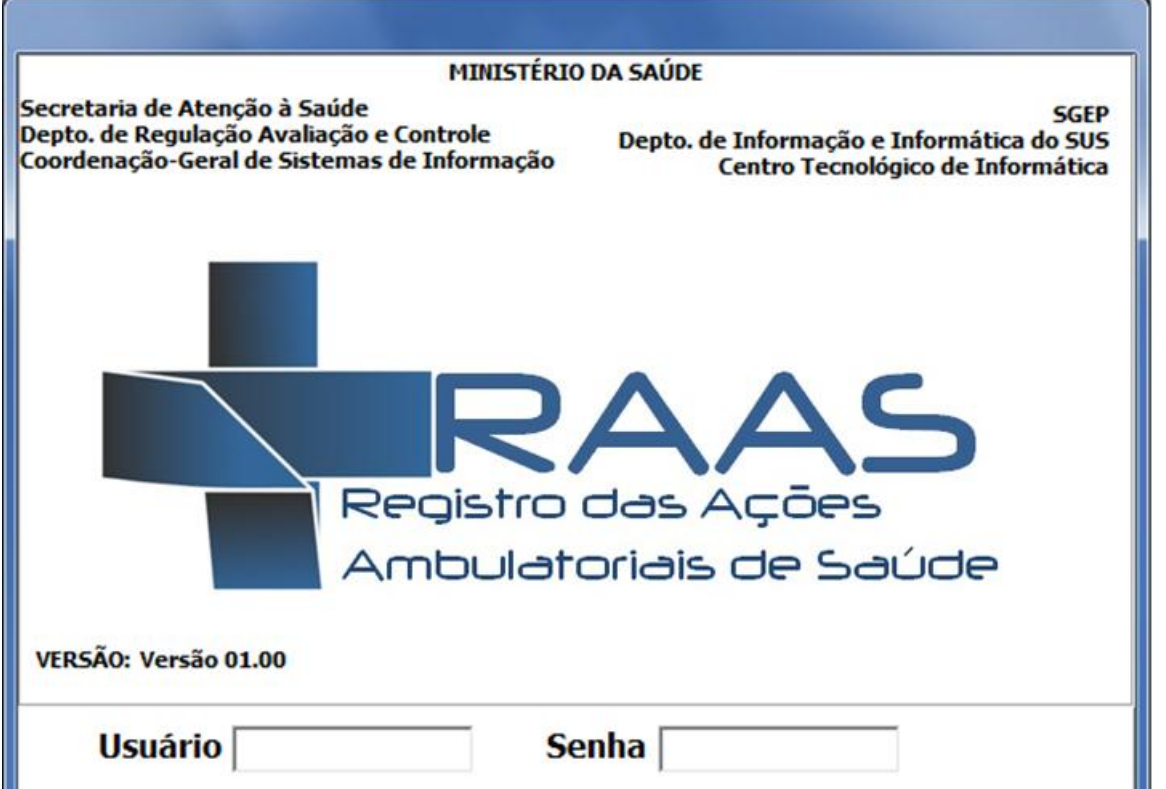

**Figura 3 - Tela de autenticação do usuário** 

Para acessar o sistema pela primeira basta digitar o usuário e senha padrão: Usuário: "MESTRE" e Senha: "A".

Na primeira execução do RAAS será exibida a seguinte mensagem:

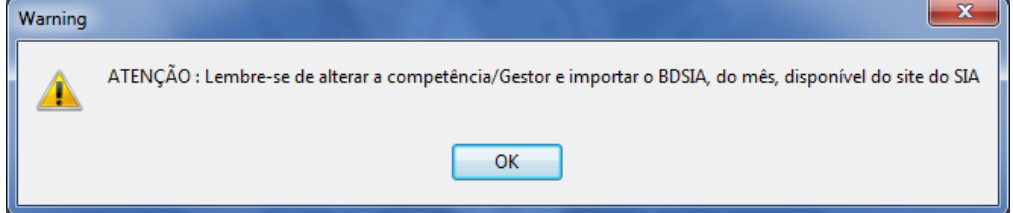

Esta mensagem alerta para a necessidade de importação dos arquivos necessários para a preparação de ambiente a ser realizada antes de iniciar o registro dos

atendimentos. Sempre que esta mensagem for exibida, significa que uma nova base de dados vazia foi criada.

Para maior segurança das informações armazenadas no sistema, neste primeiro acesso deverá ser criado um novo usuário e senha do responsável pela operação do sistema.

Lembre-se que o sistema irá armazenar dados pessoais dos usuários do SUS tais como número de documentos, nome e endereço, além de dados sobre sua condição de saúde e doença.

#### **Para cadastrar um novo usuário basta seguir os passos que se seguem:**

1) Acessar o Menu > Operação > Usuário(s)

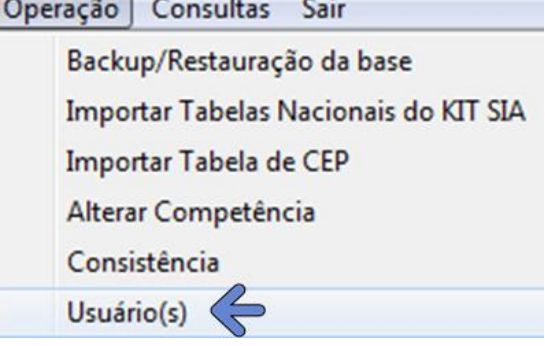

#### 2) Na tela de Usuário(s) clique em adicionar e digite o novo usuário e senha

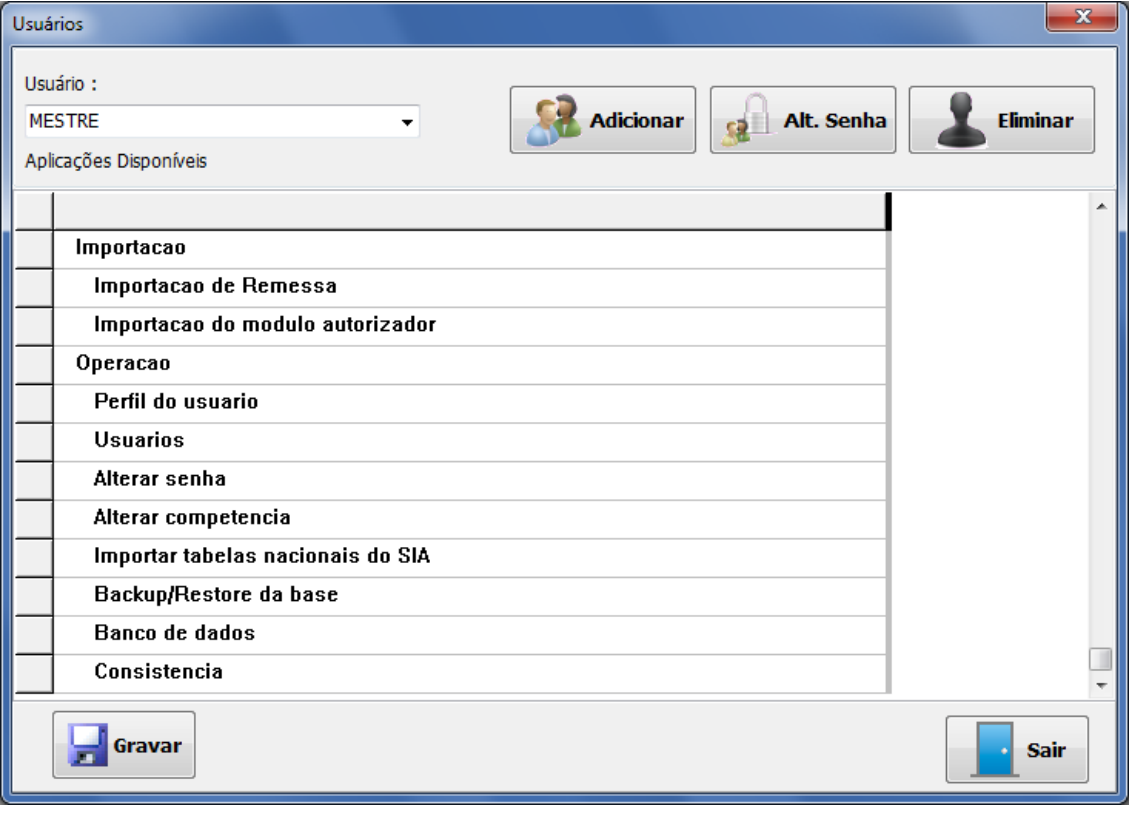

#### **Figura 4 - Gerenciamento de Usuários**

Após informar os dados do novo usuário você deverá escolher as funcionalidades que estarão disponíveis para este.

Através destas opções é possível personalizar usuários que terão acesso à partes ou funcionalidades especificas do sistema, por exemplo: registro de atendimentos, emissão de relatórios, importação e exportação de arquivos.

Se o usuário tiver privilégios de administrador do sistema, basta marcar a opção "Todas as Opções do Sistema" com um duplo clique.

Verifique se o símbolo **>** está marcado ao lado das opções desejadas e clique em "Gravar".

Encerre o sistema e entre novamente através do ícone. Desta vez informe o usuário e senha criados no primeiro acesso.

## **5. PREPARANDO O AMBIENTE**

O sistema RAAS necessita de algumas configurações simples e conjunto de arquivos mínimos para estar preparado para o registro das ações.

São quatro passos para preparar o ambiente de sistema no primeiro acesso, e mensalmente o processo se repete executando somente os passos 2 e 3:

• **Passo 1**: Acessar o Menu > Operação > Gestor. Nesta tela deve ser informado obrigatoriamente o órgão responsável pelo registro dos atendimentos e para qual gestor as remessas serão enviadas. É importante preencher estas informações corretamente, pois irão definir qual gestor poderá importar a remessa de atendimentos. (executar somente no primeiro mês)

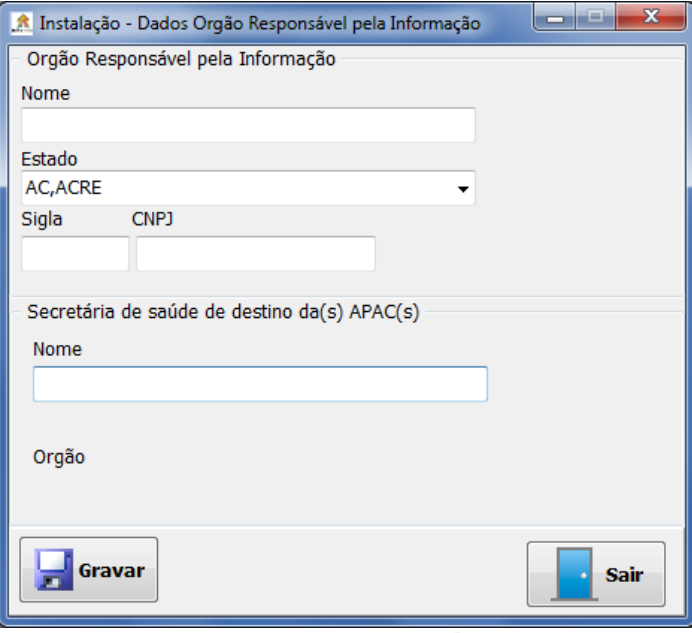

**Figura 5 - Configuração do responsável e do gestor** 

• **Passo 2**: Acessar o Menu > Operação > Alterar Competência. Nesta tela deverá ser informada a competência de apresentação da remessa ao gestor. Esta competência deverá ser a mesma do processamento do SIA que o gestor estará processando no mês corrente. Competência de apresentação é diferente de mês de atendimento, que será informado no registro dos atendimentos. (executar mensalmente)

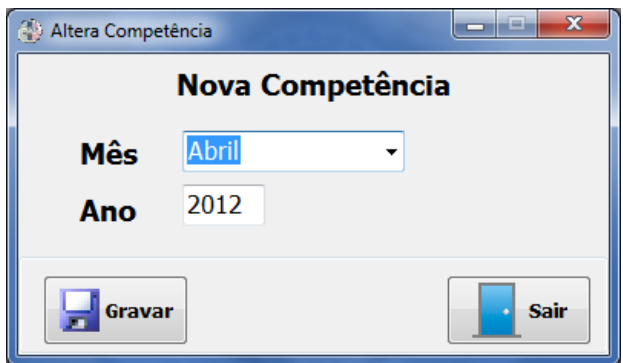

**Figura 6 - Configuração de Competência** 

• **Passo 3**: Acessar o Menu > Operação > Importar Tabelas Nacionais do KIT SIA. Esta tela permite ao usuário informar a pasta onde estão os arquivos mínimos para operação da competência informada. Para executar esta opção deve-se primeiramente **obter os arquivos da competência** (executar mensalmente)

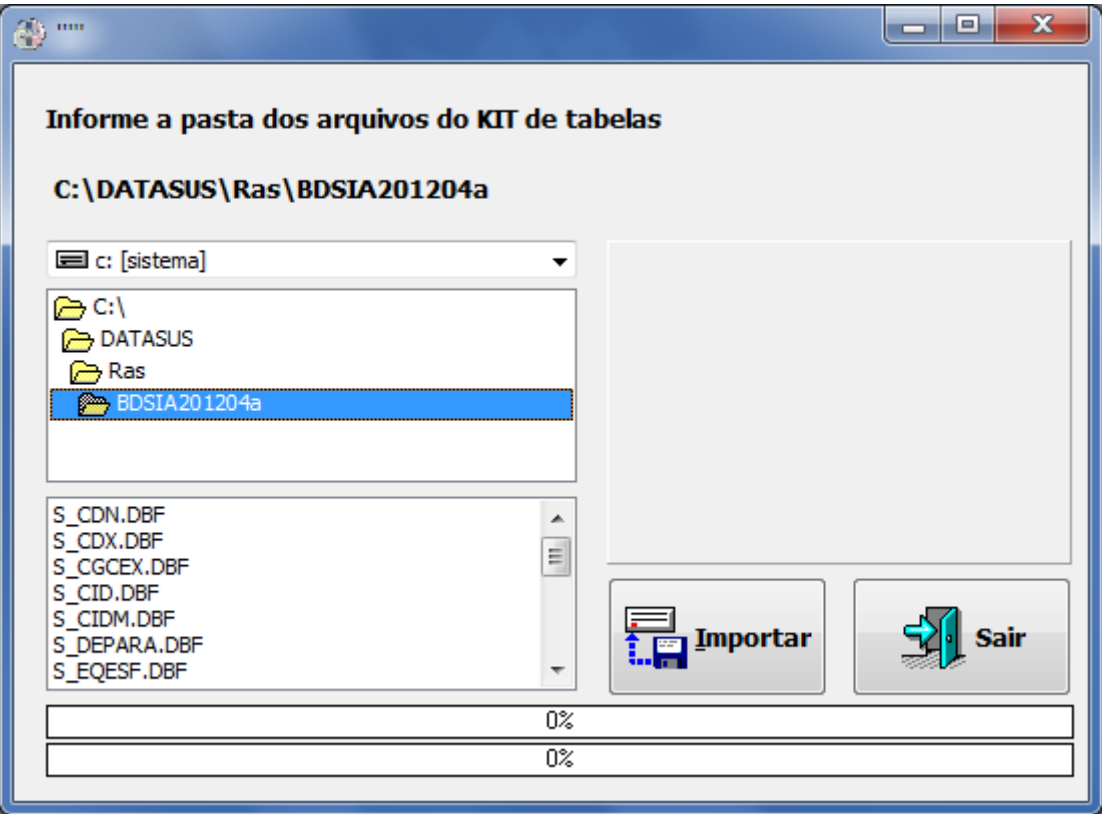

**Figura 7 - Atualização dos arquivos da competência** 

• **Passo 4**: Acessar o Menu > Operação > Importar tabela de CEP. Esta tela permite ao usuário importar a tabela de CEP do Brasil. Este arquivo é obrigatório para iniciar o registro das ações, pois esta informação deve ser registrada corretamente, não sendo permitido o registro de "CEP genéricos". Para executar esta opção deve-se primeiramente **obter o arquivo de CEP Brasil**. (executar somente no primeiro mês, e quando for necessário atualizar da tabela de CEP)

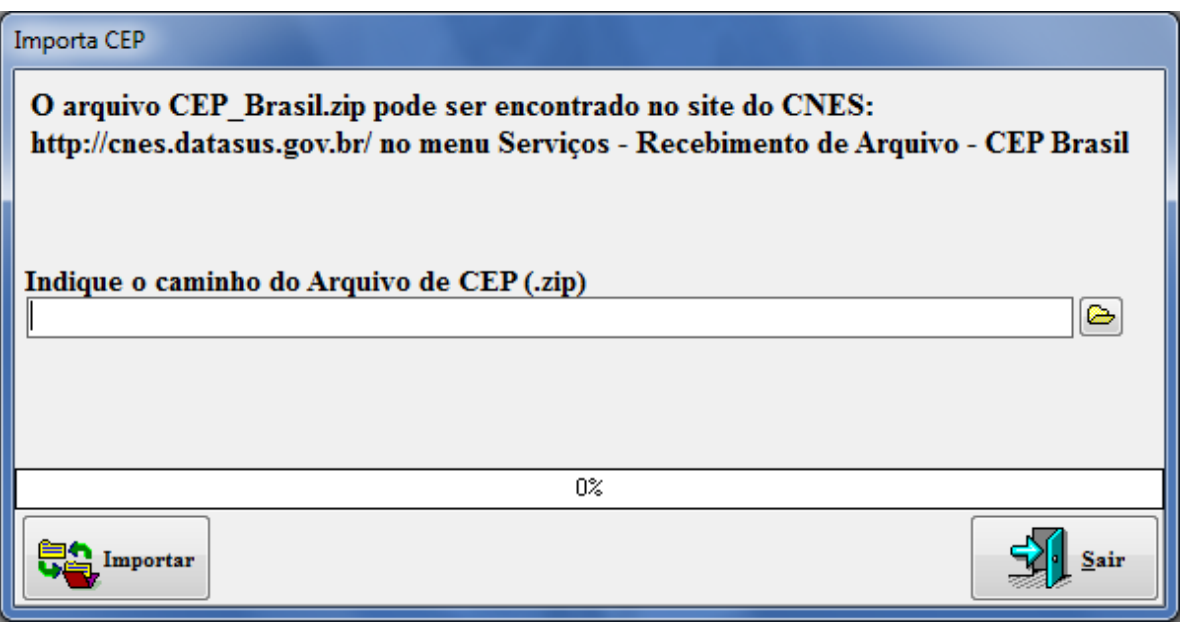

**Figura 8 - Importação do arquivo de CEP Brasil** 

Passos para **obter os arquivos da competência** (Tabelas Nacional do KIT SIA):

- **Passo 1:** acessar o endereço eletrônico **http://sia.datasus.gov.br**
- **Passo 2:** na opção "Versões para Download" clicar em **RAAS**
- **Passo 3:** efetue download do BDSIA da competência desejada, seguindo a seguinte notação. Ex.: BDSIA201204A.exe – é o **BDSIA** do ano **2012** do mês **abril** versão **a**.
- **Passo 4:** salvar em um diretório conhecido e executar o arquivo para descompactar as tabelas.
- **Passo 5:** importar as os arquivos a partir da opção correspondente do RAS: Menu > Operação > Importar Tabelas Nacionais do KIT SIA

Passos para **obter o arquivo de CEP Brasil**:

- **Passo 1:** acessar o endereço eletrônico **http://cnes.datasus.gov.br**
- **Passo 2:** acesse o menu Serviços > Recebimento de Arquivos (Aplicação) > CEP Brasil
- **Passo 3:** clicar em **Executar** para efetuar o download.
- **Passo 4:** salvar o arquivo compacto em um diretório conhecido.
- **Passo 5:** importar as os arquivos a partir da opção correspondente do RAAS: Menu > Operação > > Importar tabela de CEP.

## **6. REGISTRO DA ATENÇÃO DOMICILIAR**

Serão registrados no RAAS da Atenção Domiciliar somente os atendimentos e ações realizadas por **equipes habilitadas no programa Melhor em Casa**.

Para registrar as ações da atenção domiciliar no RAAS primeiramente acesse o "Menu > Registro da Ações > Atenção Domiciliar" e será exibida a tela abaixo.

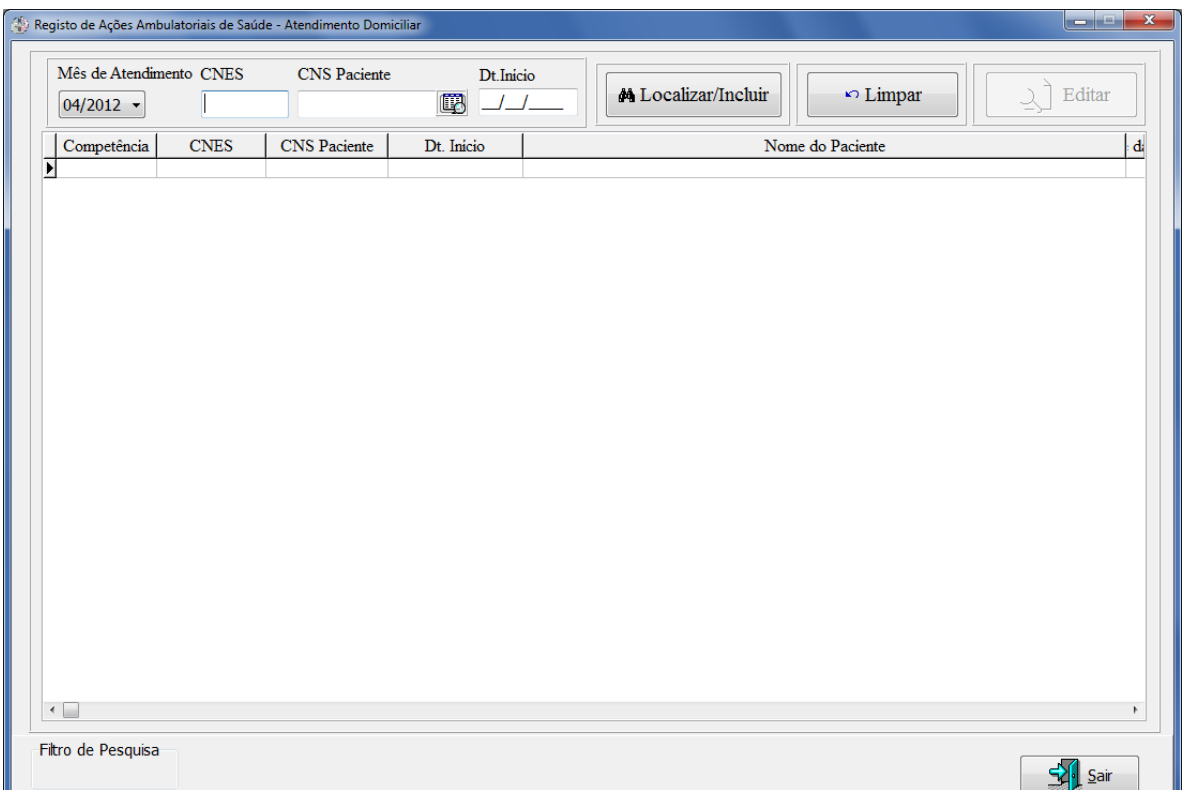

**Figura 9 - Tela de relação e inclusão de atendimentos da atenção domiciliar**

Esta tela tem as funções de localizar os atendimentos já registrados e de incluir novos atendimentos.

#### **Localizando atendimentos:**

Para localizar os atendimentos registrados é necessário primeiro marcar a opção "Ativar Filtro" na parte inferior da tela.

Você deve selecionar obrigatoriamente um "Mês de Atendimento" para filtrar a pesquisa, e se desejar pode adicionar filtro de "CNES" e "CNS" digitando valores nestes campos.

Após a definição dos filtros, clicar no botão "Localizar/Incluir".

#### **Incluindo atendimentos:**

Certifique-se da opção "Ativar Filtro" estar desativada.

Escolha o mês de atendimento, CNES do estabelecimento, CNS do paciente e data de inicio da atenção domiciliar.

Após preencher os quatro campos obrigatórios, clicar no botão "Localizar/Incluir".

O sistema irá emitir a mensagem abaixo, a fim de confirmar a inclusão do novo atendimento:

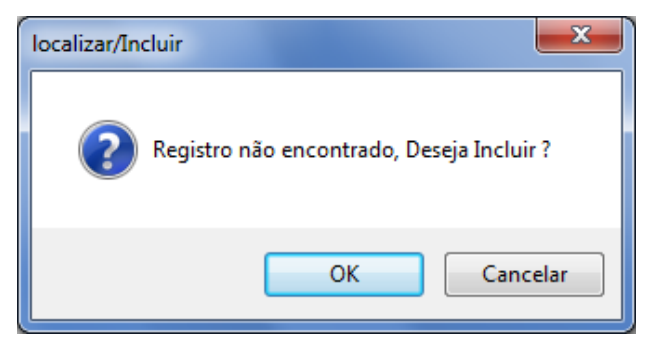

Se o usuário cancelar a inclusão, irá retornar à tela anterior. Se o usuário clicar em OK, será exibida a tela de registro de atendimento da atenção domiciliar.

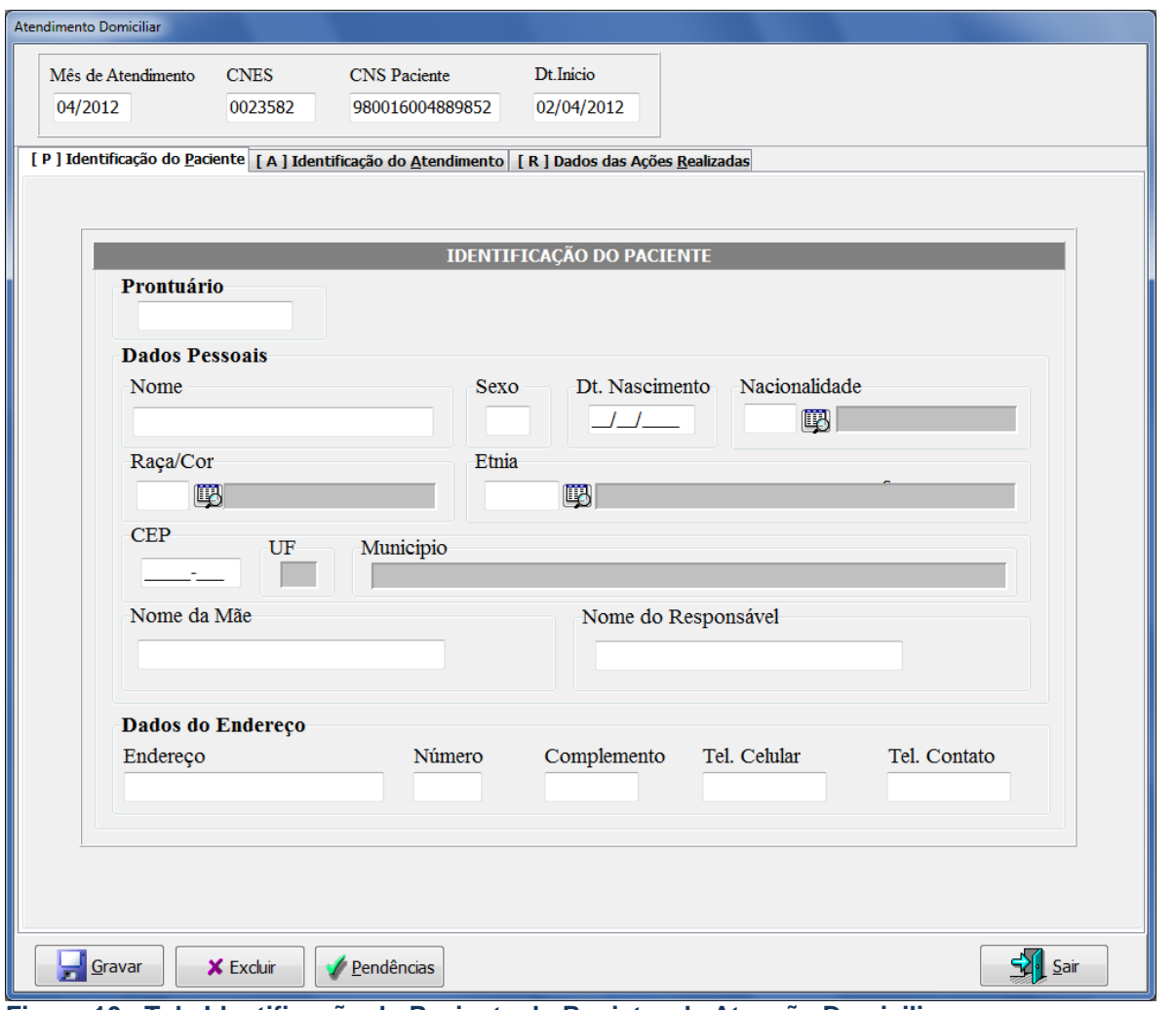

**Figura 10 - Tela Identificação do Paciente do Registro da Atenção Domiciliar** 

Nesta primeira tela deverão ser preenchidos os dados de identificação do usuário do SUS. No registro da atenção domiciliar **todos os dados são de preenchimento** 

**obrigatório**, sendo que alguns campos estão condicionados ao preenchimento de outras informações. As regras especiais são:

**Etnia:** será preenchida somente quando Raça/Cor for preenchida com "05- Indigena".

**Tel. Celular:** é de preenchimento obrigatório, e importante para que a unidade de saúde e outras instâncias do SUS possam entrar em contato com o usuário do SUS. Se o usuário não possuir número de telefone celular, deverá obrigatoriamente preencher um telefone de contato.

**Tel. Contato**: será obrigatório somente se não for preenchido o campo de telefone celular.

Os dados de identificação de paciente serão armazenados no sistema após a primeira digitação. Sempre que um atendimento deste mesmo paciente for registrado estes dados serão recuperados em tela, possibilitando ainda alterar algum dado caso haja necessidade de atualização cadastral.

A próxima tela a ser digitada identifica os dados do atendimento de atenção domiciliar.

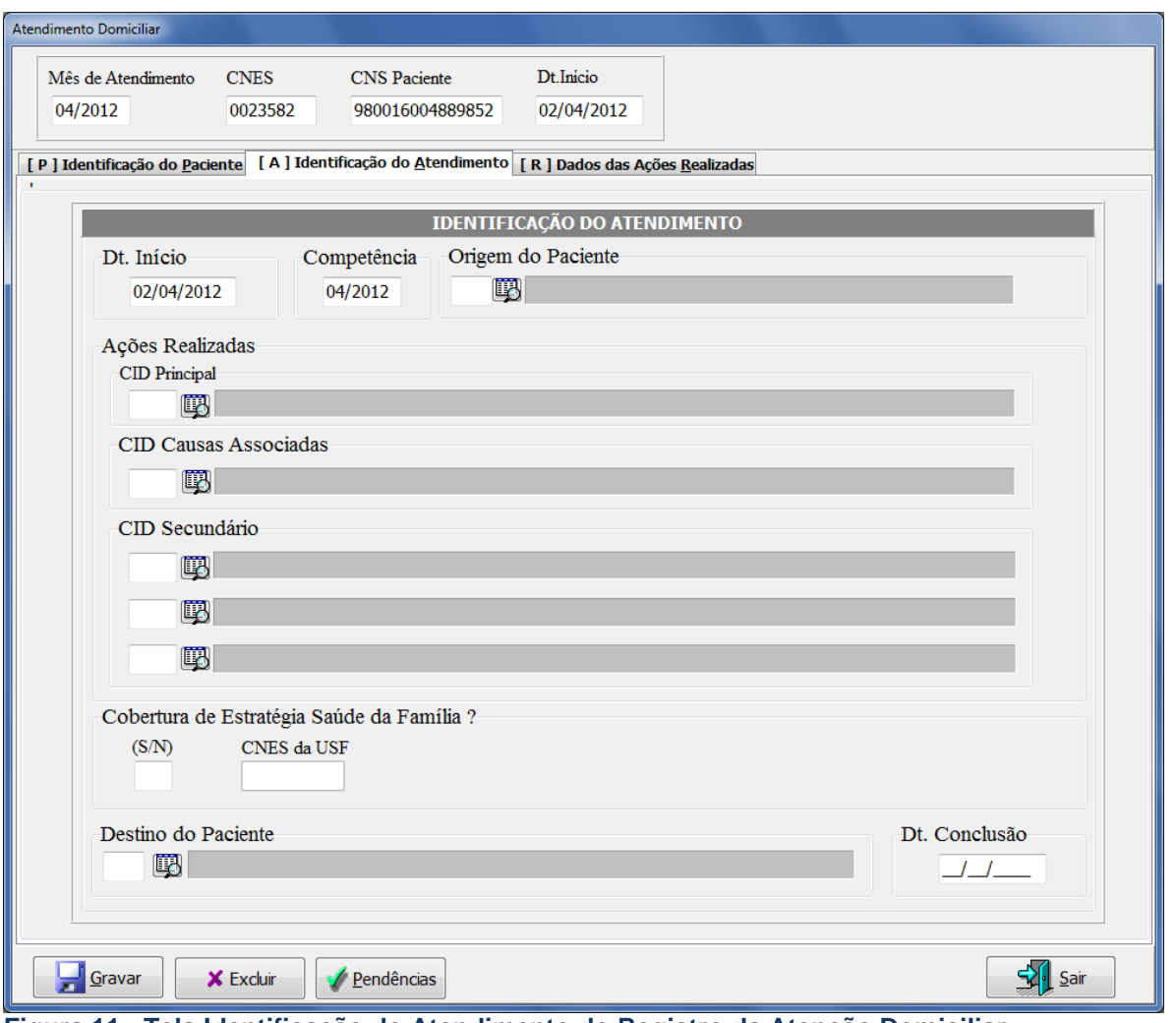

**Figura 11 - Tela Identificação do Atendimento do Registro da Atenção Domiciliar** 

A data de inicio e o mês de atendimento serão preenchidos automaticamente, já que foram digitados ao incluir este atendimento. Estes dois campos é que definem se o atendimento é inicial ou de continuidade.

#### **TIPOS DE ATENDIMENTO**

#### **INICIAL**:

Os campos "Mês de Atendimento" e "Dt.Inicio" correspondem ao mesmo mês. Isto significa que é a primeira apresentação deste atendimento, ou seja, o paciente começou a atenção domiciliar neste mês.

#### **CONTINUIDADE**:

O campo "Mês de Atendimento" é posterior ao mês de "Dt.Inicio". Isto significa que o atendimento já foi lançado no sistema em meses anteriores e você irá registrar a continuidade deste tratamento neste mês, ou seja, o paciente continua em atenção domiciliar.

Se o lançamento for de continuidade esta tela estará preenchida automaticamente com os dados do lançamento inicial, já realizado em meses anteriores. Sendo assim, alguns campos estarão disponíveis apenas para exibição sendo que outros poderão ser editados, caso necessário, para adequar as características do atendimento ao mês vigente.

Para lançar um atendimento inicial deve-se informar primeiramente a "**Origem do**  Paciente" que iniciou a atenção domiciliar. Será permitido informar este campo apenas no atendimento inicial.

Será obrigatório o registro do "**CID Principal**", que irá indicar a morbidade que originou a atenção domiciliar. Os demais CID serão complementares para definir o diagnóstico do paciente e de caráter opcional.

Deverá obrigatoriamente ser informado se a região de atendimento do paciente tem **cobertura de Estratégia Saúde da Família**. Caso houver, deverá ser informado obrigatoriamente o CNES da Unidade Saúde da Família da região.

O campo "**Destino do Paciente**" é que definirá se o paciente continua em tratamento ou está concluindo. Se permanecer em tratamento (opção "00"- Permanência) não preencherá a data de conclusão e este formulário estará disponível para preenchimento de continuidade no próximo mês. Caso informe alguma das outras opções, deverá informar obrigatoriamente a data de conclusão e estará encerrando a atenção domiciliar.

Ao encerrar a atenção domiciliar será possível conhecer adicionalmente aos dados do formulário, o tempo de permanência que o paciente ficou em tratamento Este é identificado calculando a diferença entre a data de inicio e data de conclusão.

Após informar os dados do atendimento, deverão ser preenchidos os dados referentes às ações realizadas no mês vigente.

Os dados das ações de saúde realizadas são referentes a cada mês de atendimento, portanto esta tela estará vazia ao iniciar o registro de um mês.

As ações de cada mês de atendimento poderão ser diferentes, ser realizados por profissionais e equipes distintas, em quantidade variável e por diferentes motivos e morbidades.

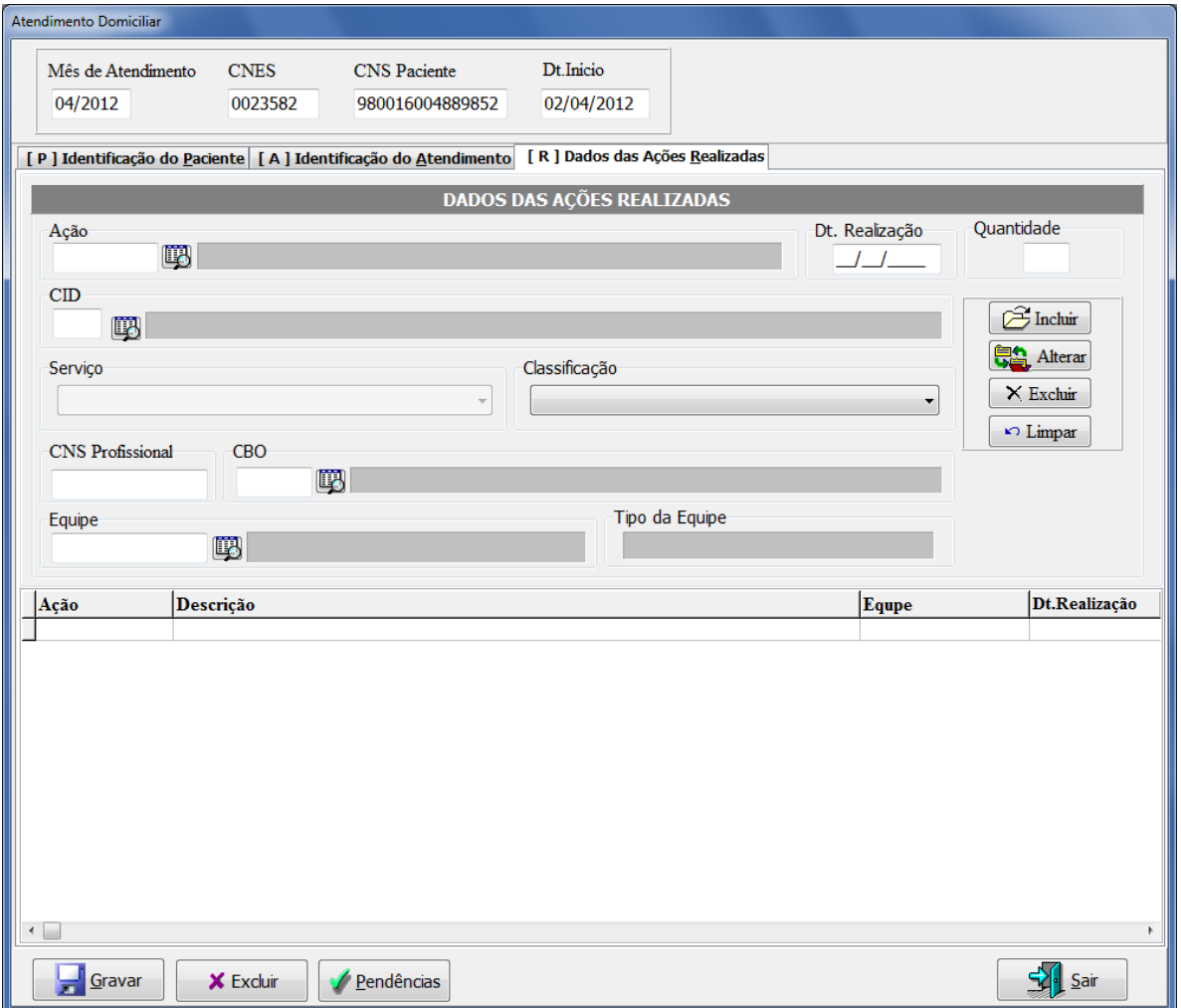

**Figura 12 - Tela de Registro dos Dados das Ações Realizadas** 

Para iniciar o registro das ações, deve-se primeiramente clicar em "Incluir" para desbloquear os campos.

As **ações** que serão exibidas para registro são todas as que, na Tabela de Procedimentos, Medicamento de OPM do SUS, estiverem marcadas com o Instrumento de Registro "08 - RAAS (Atenção Domiciliar)". Para ter acesso a esta lista deve-se acessar o endereço eletrônico **http://sigtap.datasus.gov.br**.

A **data de realização** da ação deverá ser obrigatoriamente de mesmo mês do atendimento, portanto nesta tela irão variar apenas os dias de realização em relação ao mês de atendimento.

A **quantidade** de cada linha de ação incluída deverá respeitar a quantidade cadastrada para ela, que poderá igualmente ser consultada no o endereço eletrônico http://sigtap.datasus.gov.br. Uma mesma ação poderá ser realizada em dias distintos, ou por profissionais e equipes diferentes.

O **CID** relacionado à ação realizada é sempre opcional, servindo para indicar se o motivo de sua realização é especifica à alguma morbidade particular, e diferente do CID mais geral informado na tela Identificação do Atendimento.

O **Serviço** está fixado em 113–Atenção Domiciliar, devendo ser informada a **Classificação** obrigatoriamente entre as 2 opções que são exibidas. É importante que esta classificação (que é o detalhamento do serviço) esteja cadastrada no CNES do estabelecimento de saúde, caso contrário o atendimento poderá ser inconsistido no gestor de saúde.

O Cartão Nacional de Saúde (CNS) do **profissional** será sempre obrigatório, e será criticado posteriormente, no processamento do SIA, a sua existência no Cadastro Nacional de Estabelecimentos de Saúde (CNES).

O registro do **CBO** também é obrigatório. Serão exibidos para registro somente os CBO possíveis para a ação informada. Esta informação poderá ser consultada no o endereço eletrônico http://sigtap.datasus.gov.br. De igual modo este CBO será criticado posteriormente, no processamento do SIA, sendo verificada a sua existência no Cadastro Nacional de Estabelecimentos de Saúde (CNES).

Por último será registrada a **Equipe de Atenção Domiciliar** responsável pela ação realizada. Serão exibidas para registro somente as equipes cadastradas no CNES do estabelecimento informado.

É importante manter o cadastro do CNES atualizado, pois os dados de Equipes serão importados mensalmente no RAAS através do BDSIA da competência.

Após preencher todos os dados necessário, basta clicar em "Ok" para que a ação seja incluída na grade localizada na parte inferior da tela. Esta grade exibirá todas as ações incluídas para este atendimento neste mês.

Após incluir ação na grade de ações realizadas, basta repetir o processo para informar as demais ações.

Ao concluir o registro clique em "Gravar", e você retornará à listagem de atendimentos registrados. Se este lançamento estiver consistido, estará sinalizado em branco na listagem. Caso haja algum inconsistência estará marcado em vermelho na listagem.

#### **ATENDIMENTOS INCONSISTIDOS**

Se o atendimento estiver inconsistido (**vermelho**) de um duplo clique para acessar as telas de registro. Os campos consistidos estarão marcados em vermelho. Ao efetuar a correção, a inconsistência será resolvida e o atendimento registrado corretamente.

Somente os atendimentos consistidos estarão aptos para exportação.

Os atendimentos inconsistidos serão retidos na base local por quatro competências, possibilitando sua correção retroativa.

Não poderá haver atendimento inconsistido na base de dados que ultrapasse o período e apresentação retroativa de quatro competências, ou competência atual e três anteriores.

Estes atendimentos inconsistidos deverão ser corrigidos ou deletados da base de dados, caso contrário não poderá ser realizada a exportação da remessa para o gestor de saúde.

## **7. EXPORTAÇÃO DOS REGISTROS**

Ao final de cada competência os atendimentos registrados no RAAS devem ser exportados e enviados ao gestor de saúde correspondente. O cronograma de envio destes dados pode variar entre Estados e Municípios, pois os prazos são fixados de maneira descentralizada por cada gestor de saúde.

O gestor correspondente a cada estabelecimento de saúde pode ser consultado via CNES no endereço eletrônico **http://cnes.datasus.gov.br**. De posse do número de CNES basta buscar a ficha de cadastro do estabelecimento e conferir o campo: gestão.

Não confunda o cronograma de envio da produção ambulatorial SIA publicado em portaria ministerial com o cronograma de envio do RAAS. As portarias do Ministério da Saúde definem prazos somente para o envio das informações pelos gestores municipais e estaduais ao nível federal.

Para exportar os atendimentos acesse o menu > Exportação > Exportação para o SIA e será exibida a tela abaixo:

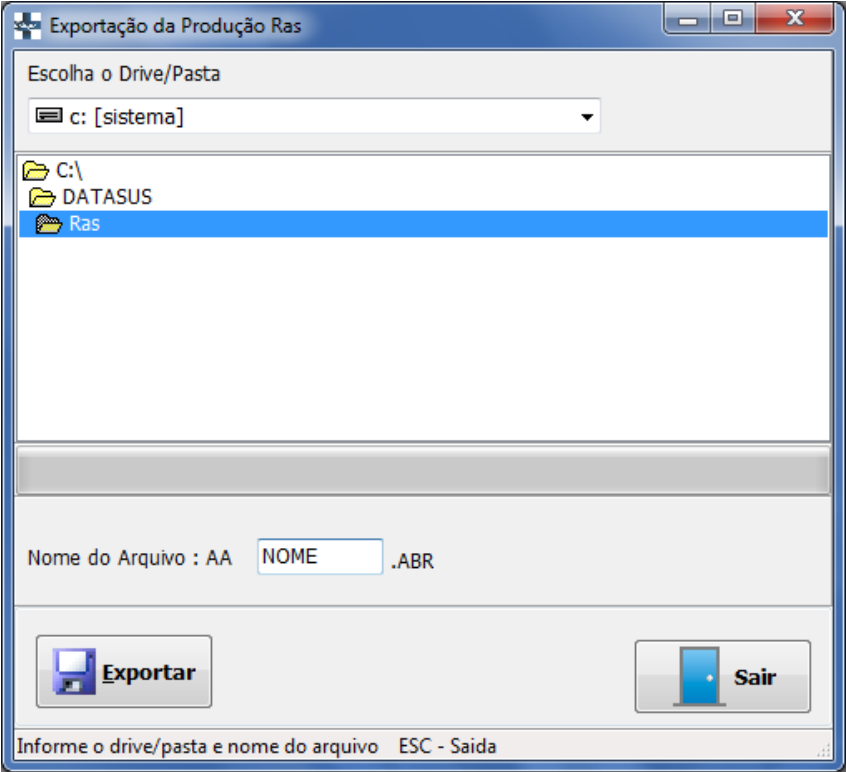

**Figura 13 - Tela de Exportação de Remessa** 

Nesta tela escolha um diretório conhecido para a exportação do arquivo, e escolha um nome para identificar o arquivo.

Após gerar o arquivo de exportação, copie o arquivo para uma mídia ou utilize o processo já definido pelo gestor para enviar o arquivo. Este arquivo será importado no SIA de mesma competência de apresentação.